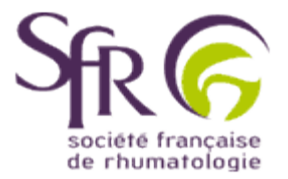

## **IV. Tirer le meilleur parti d'un logiciel de préAO**

## **>> Comment créer une présentation ?**

## **5. Pour aller plus loin**

## **5.2 Créer une diapositive de résumé**

Ce type de diapositive est particulièrement utile pour présenter le contenu de votre exposé à l'auditoire. Elle reprend en effet tous les titres de l'ensemble des diapositives.

Cliquez sur le mode "Trieuse de diapositives" **ED** en bas à gauche de l'écran. Puis, dans la barre de menu en haut, sélectionnez "Edition". Dans le menu déroulant qui apparaît, choisissez "Sélectionner tout". Chaque diapositive se trouve alors entourée d'une bordure sombre. Il suffit de cliquer sur l'icône diapositive de résumé (ici entouré d'un cercle vert), pour créer la diapositive de résumé sur laquelle vont apparaitre tous les titres.

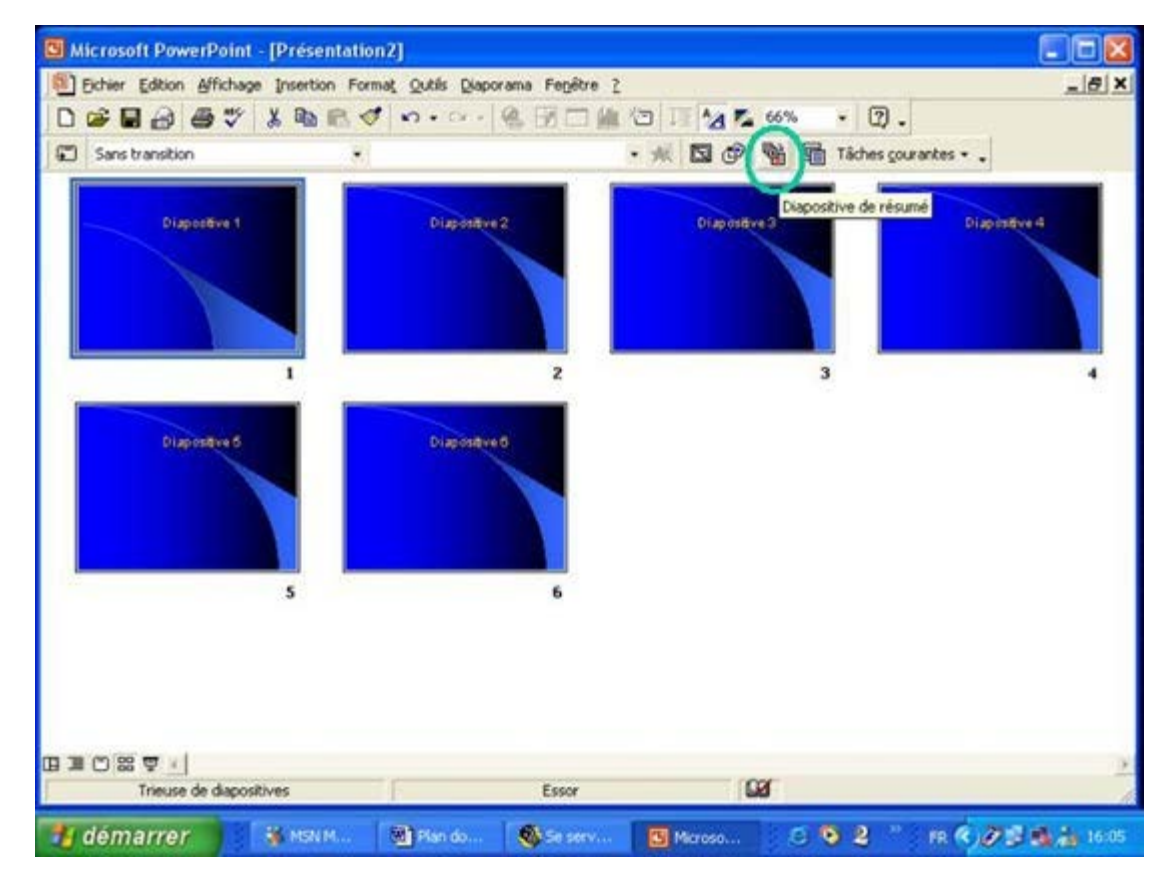

Elle sera positionnée automatiquement en position 1 de votre diaporama (désignée par la flèche rouge ici).

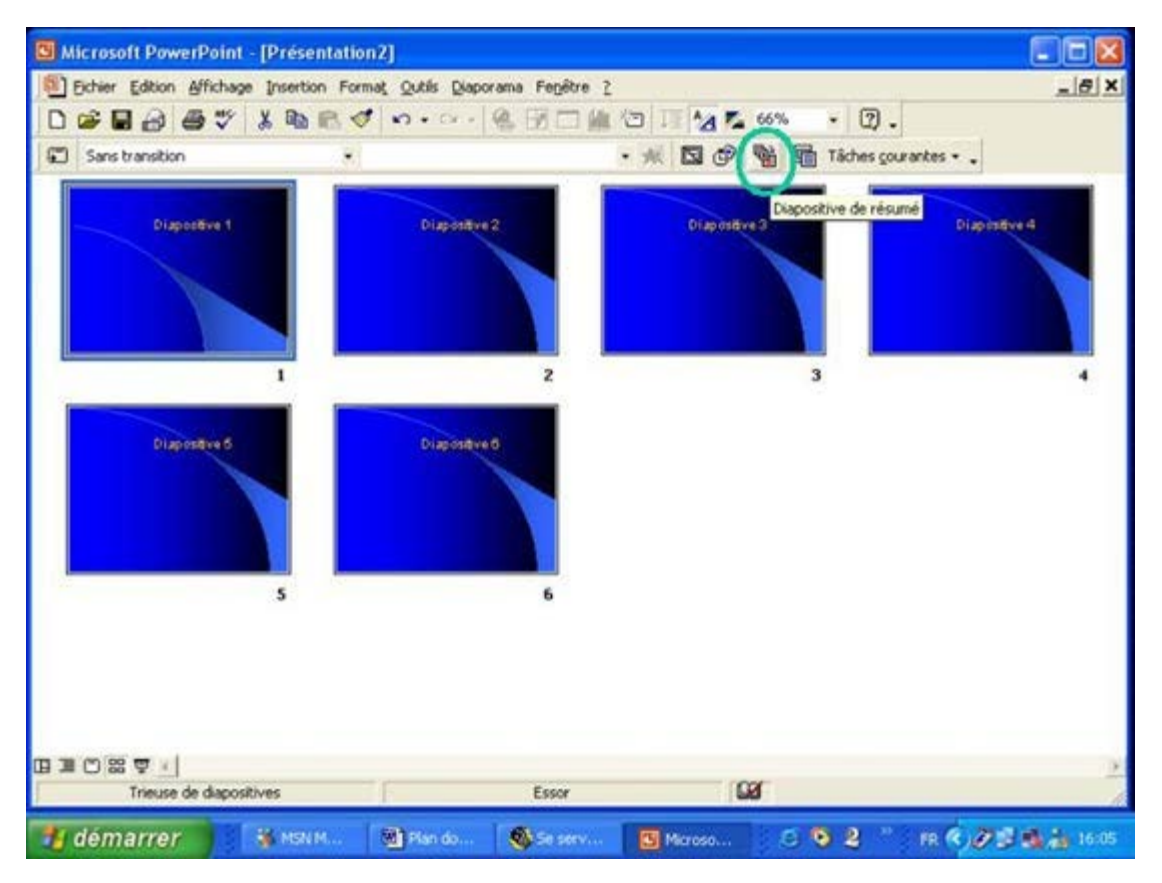

Si le bouton "diapositive de résumé" n'est pas apparent, cliquez sur la barre d'outils standard sur "Tâches courantes" (1), puis sur "Ajouter et Supprimer des boutons" (2) et enfin dans la liste déroulante sur "Diapositive de résumé" (3) cela rajoutera l'icône dans votre barre d'outils.

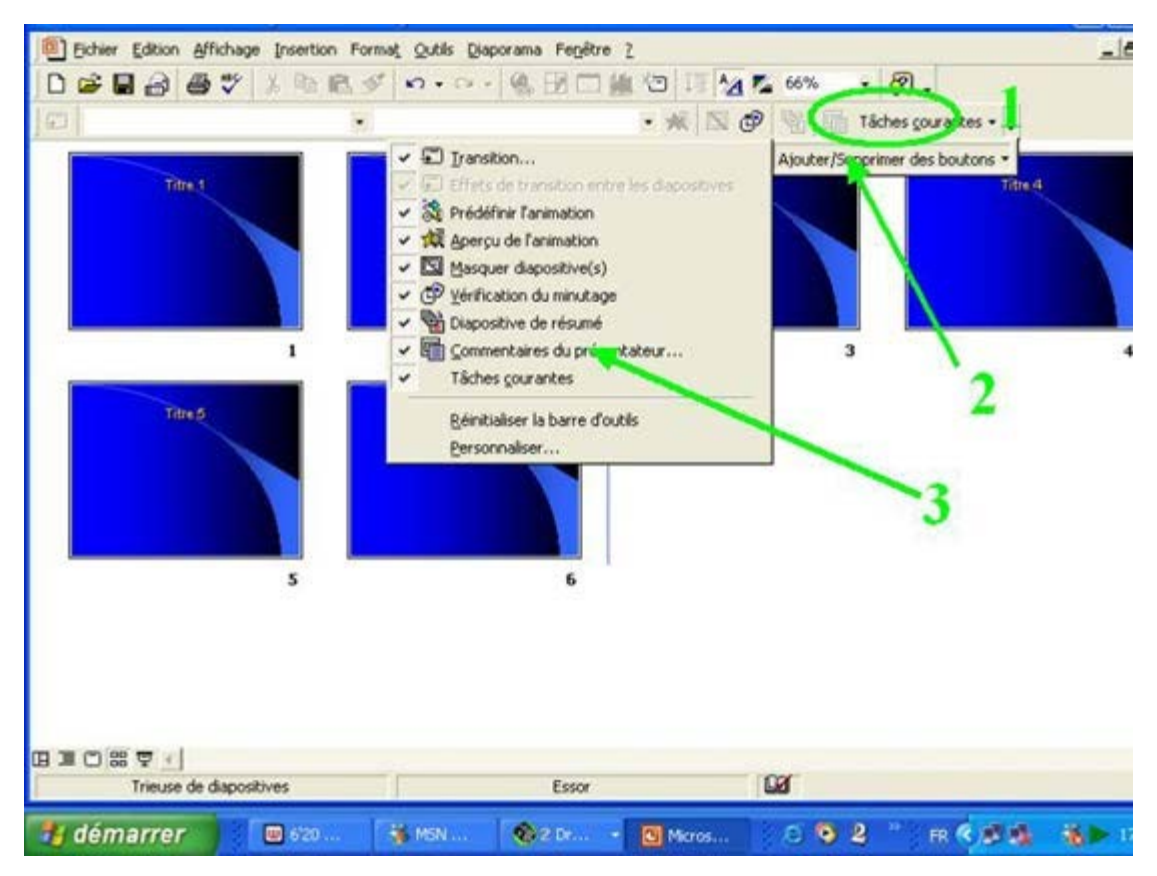